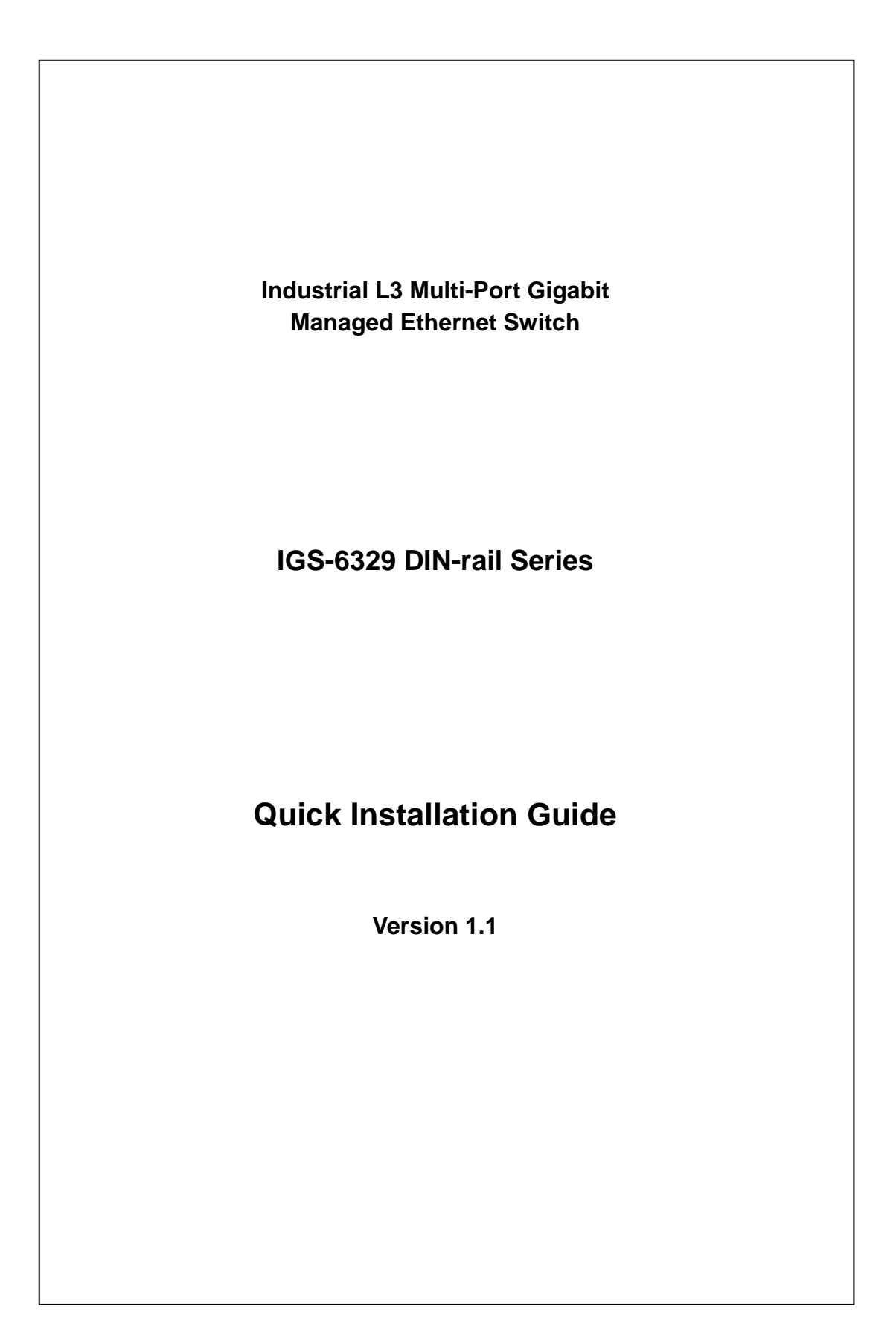

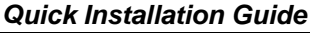

# **Table of Contents**

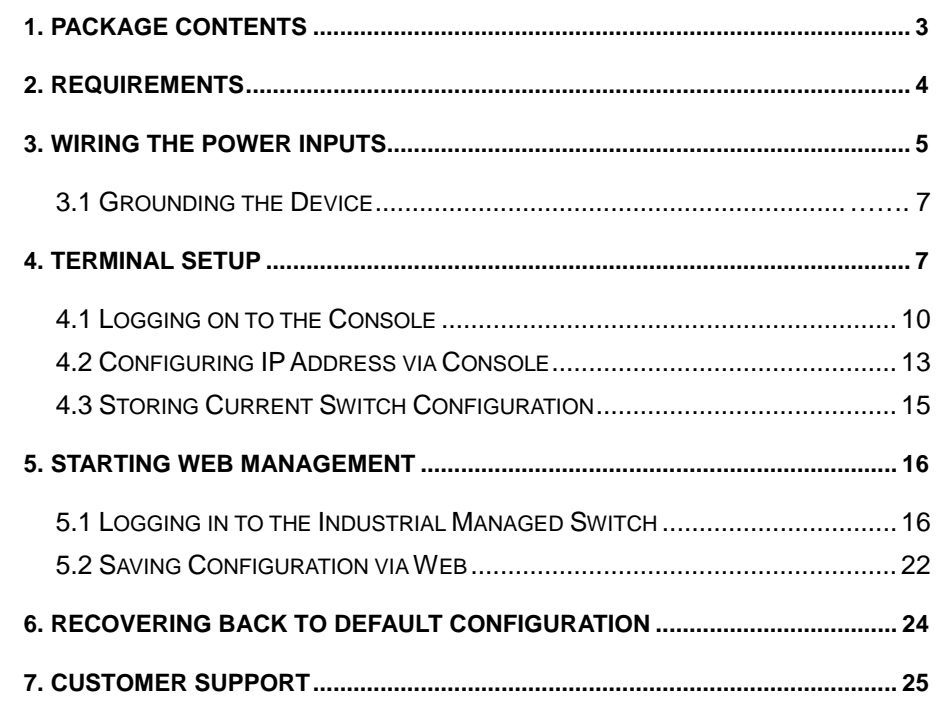

- 2 - *PLANET Technology Corp.2024 ©*

## <span id="page-2-0"></span>**1. Package Contents**

Thank you for purchasing PLANET L3 Industrial Managed Switch, IGS-6329 DIN-rail series. The descriptions of these models are as follows:

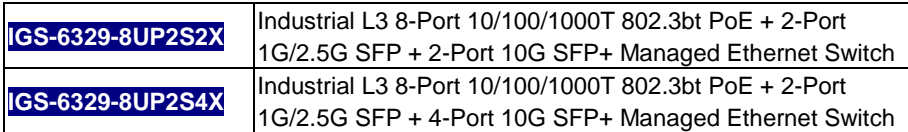

"**Industrial Managed Switch**" mentioned in this Quick Installation Guide refers to the above models.

Open the box of the **Industrial Managed Switch** and carefully unpack it. The box should contain the following items:

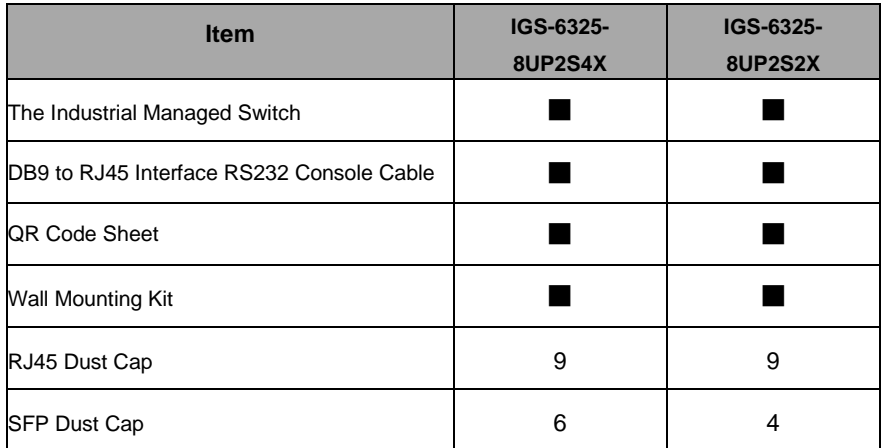

If any of these are missing or damaged, please contact your dealer immediately. If possible, retain the carton including the original packing materials to enable you to repack the product in case there is a need to return it to us for repair.

- 3 - *PLANET Technology Corp.2024 ©*

### <span id="page-3-0"></span>**2. Requirements**

The Industrial Managed Switch provides local and remote login interface for management purposes. The following equipment is necessary for further management:

- **Workstations** running Windows 7/8/10/11, macOS 10.12 or later, Linux Kernel 2.6.18 or later, or other modern operating systems are compatible with TCP/IP Protocols.
- Workstations are installed with Ethernet NIC (Network Interface Card).
- **Serial Port Connection** (Terminal)
	- The above Workstations come with **COM Port** (DB9) or USB-to-RS232 converter.
	- The above Workstations have been installed with **terminal emulator**, such as Hyper Terminal included in Windows XP/2003, putty or tera term.
	- **Serial cable** -- one end is attached to the RS232 serial port, while the other end to the **console port** of the Industrial Managed Switch.
- **Ethernet Port Connection**
	- **Network cables** -- Use standard network (UTP) cables with RJ45 connectors.
	- The above PC is installed with **Web browser**.

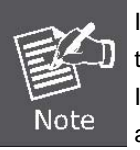

It is recommended to use Google Chrome, Microsoft Edge or Firefox to access the Industrial Managed Switch. If the Web interface of the Industrial Managed Switch is not accessible, please turn off the anti-virus software or firewall and then try it again.

- 4 - *PLANET Technology Corp.2024 ©*

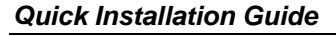

## <span id="page-4-0"></span>**3. Wiring the Power Inputs**

The Upper Panel of the **Industrial Managed Switch** indicates a power socket and consists of one green terminal block connector within 6 contacts. Please follow the steps below to insert the power wires.

1. Insert positive/negative DC power wires into Contacts 1 and 2 for Power 1, or Contacts 5 and 6 for Power 2.

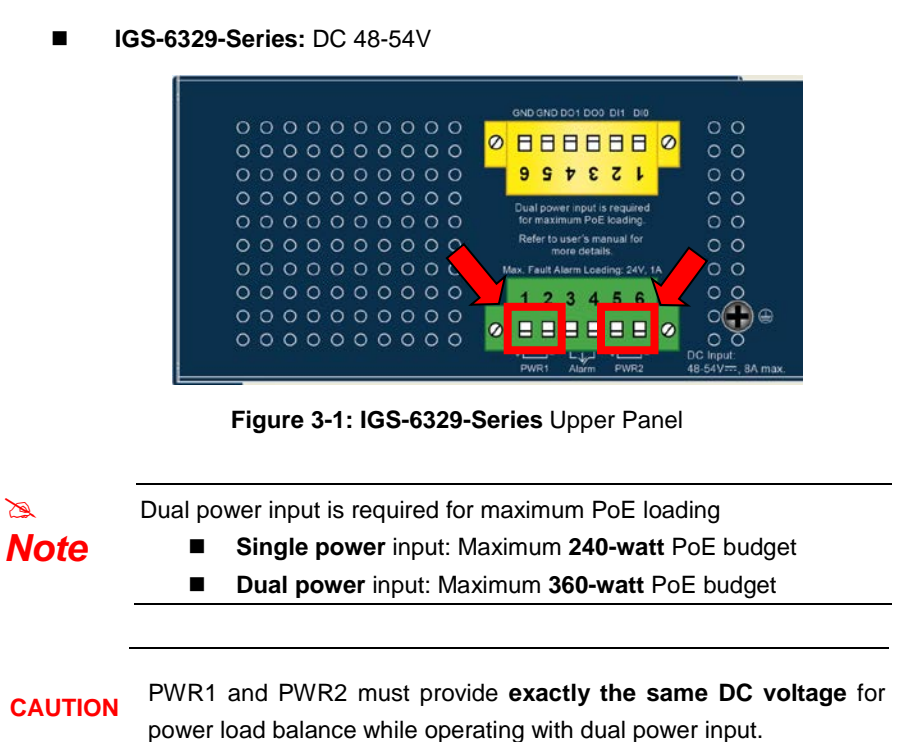

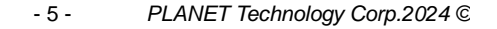

Tighten the wire-clamp screws for preventing the wires from loosening.

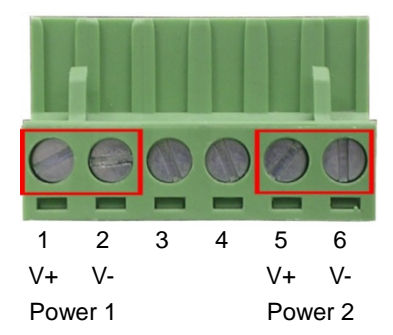

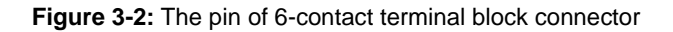

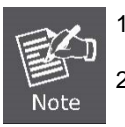

1. The wire gauge for the terminal block should be in the range from **12** to **24 AWG**.

2. Please check the wire AWG Ampere specification before connecting PLANET Industrial Managed Switch.

- 6 - *PLANET Technology Corp.2024 ©*

## <span id="page-6-0"></span>**3.1 Grounding the Device**

Users **MUST** complete grounding wired with the device; otherwise, a sudden lightning could cause fatal damage to the device.

<span id="page-6-1"></span>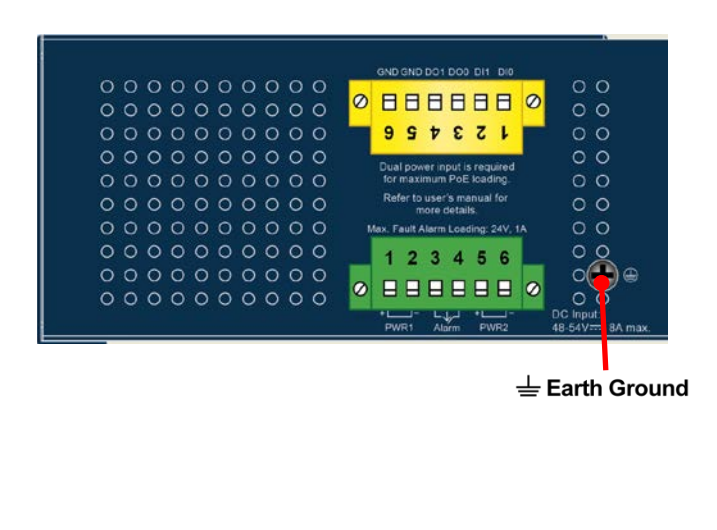

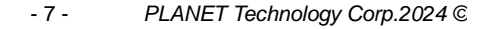

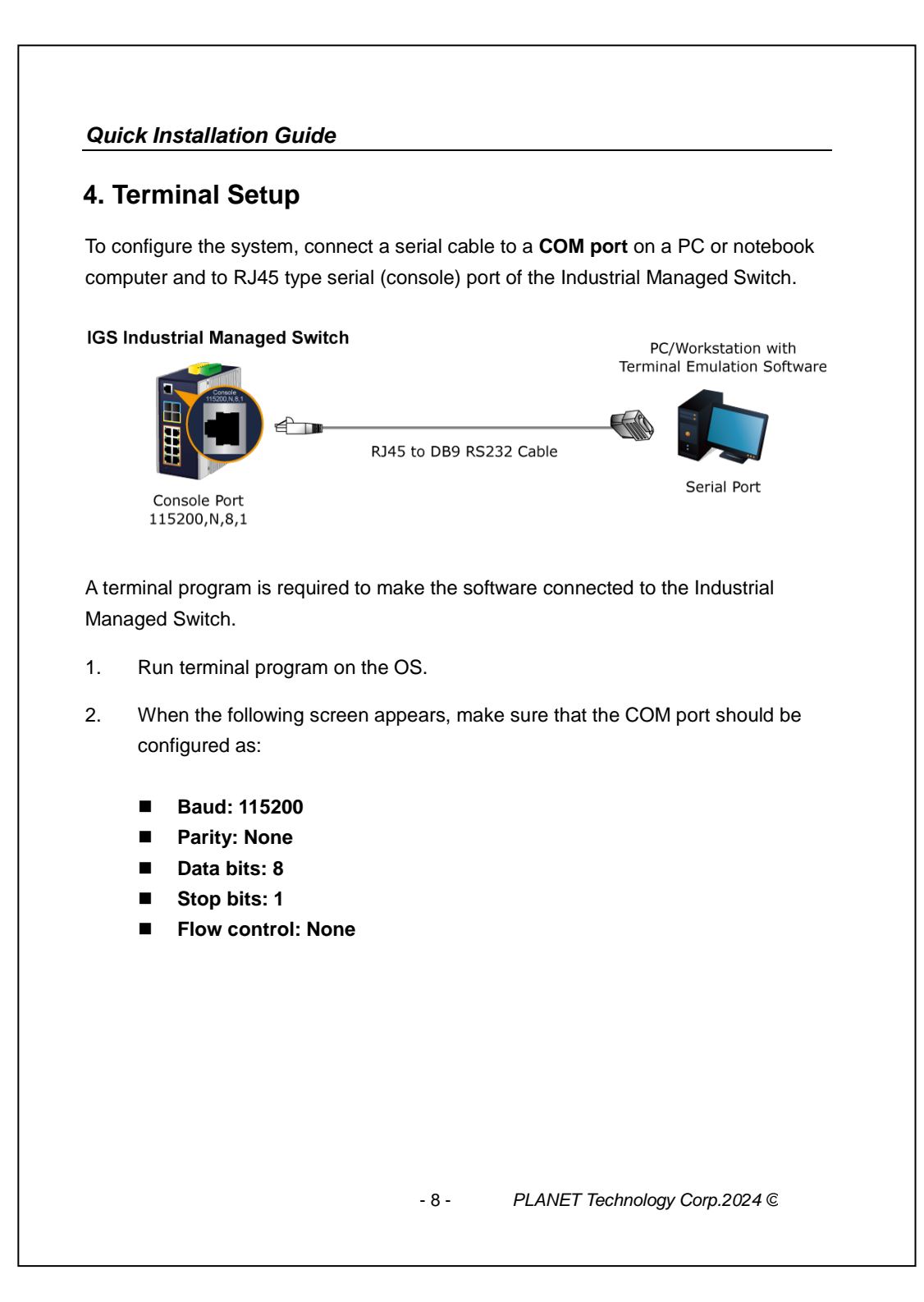

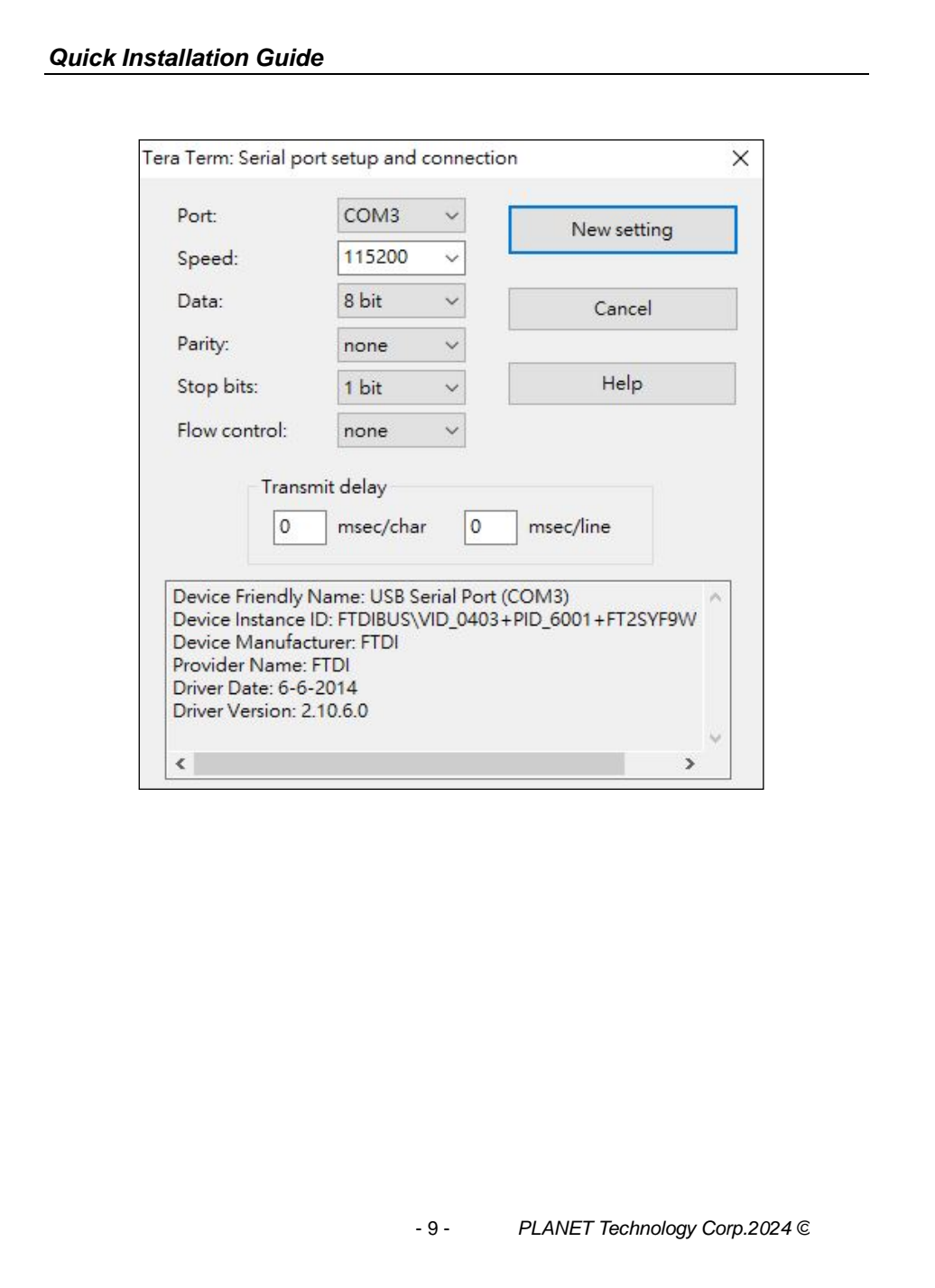

### <span id="page-9-0"></span>**4.1 Logging on to the Console**

Once the terminal has been connected to the device, power on the Industrial Managed Switch and the terminal will display "running testing procedures".

**Note:** The following console screen is based on the IGS-6329-8UP2S4X. The display of the IGS-6329 series is the same as that of the IGS-6329-8UP2S4X.

Then, the following message asks to log in user name and password. The factory default user name and password are shown as follows as the login screen in Figure 4-1 appears.

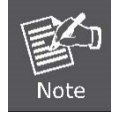

The following console screen is based on the firmware version before **April of 2024**.

#### User Name: **admin** Password: **admin**

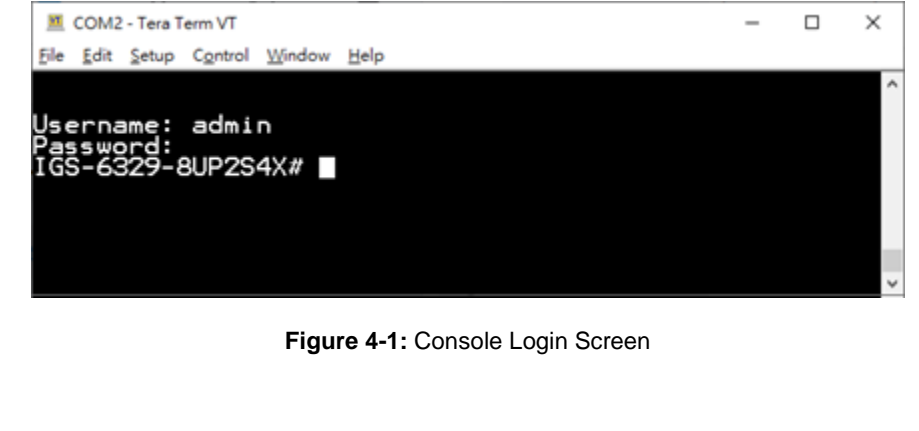

- 10 - *PLANET Technology Corp.2024 ©*

The user can now enter commands to manage the Industrial Managed Switch. For a detailed description of the commands, please refer to the following chapters.

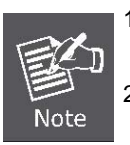

1. For security reason, **please change and memorize the new password after this first setup**.

2. Only accept command in lowercase letter under console interface.

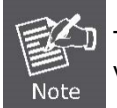

The following console screen is based on the firmware version of **April of 2024 or after.**

#### User name: **admin**

Password: **sw + the last 6 characters of the MAC ID in lowercase** 

Find the MAC ID on your device label. The default password is "sw" or "mc" followed by the last six lowercase characters of the MAC ID.

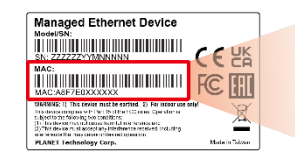

MAC ID: A8F7E0XXXXXX Default Password: swxxxxxx ("x" means the last 6 digits of the MAC address. All characters should be in lowercase.)

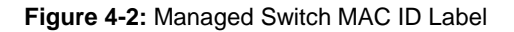

Enter the default username and password, then set a new password according to the rule-based prompt and confirm it. Upon success, press any key to return to the login prompt. Log in with "admin" and the "new password" to access the CLI.

- 11 - *PLANET Technology Corp.2024 ©*

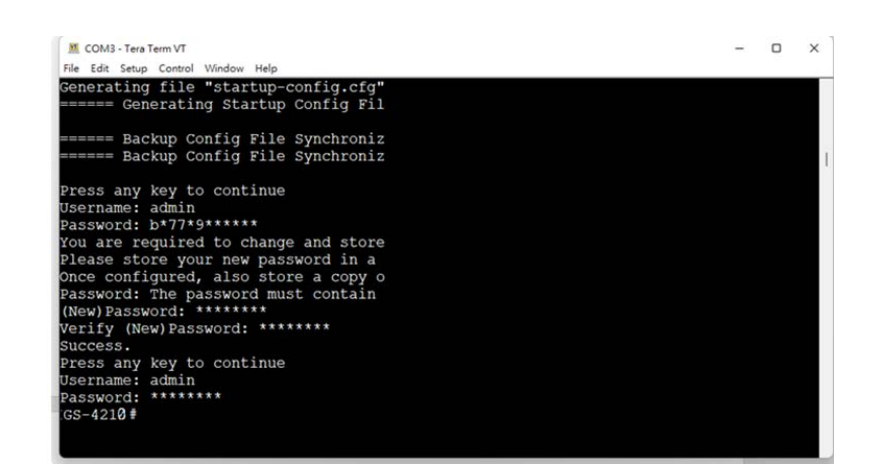

**Figure 4-3:** Create a New Password and Login Again

The user can now enter commands to manage the Managed Switch. For a detailed description of the commands, please refer to the following chapters.

- 12 - *PLANET Technology Corp.2024 ©*

### <span id="page-12-0"></span>**4.2 Configuring IP Address via Console**

The Industrial Managed Switch is shipped with default IP address shown below:

IP Address: **192.168.0.100** Subnet Mask: **255.255.255.0**

To check the current IP address or modify a new IP address for the Switch, please use the procedure as follows:

- **Display of the Current IP Address**
- 1. At the **"#"** prompt, enter **"show ip interface brief".**

**IGS-6329-Series # show ip interface brief**

2. The screen displays the current IP address shown in Figure 4-4.

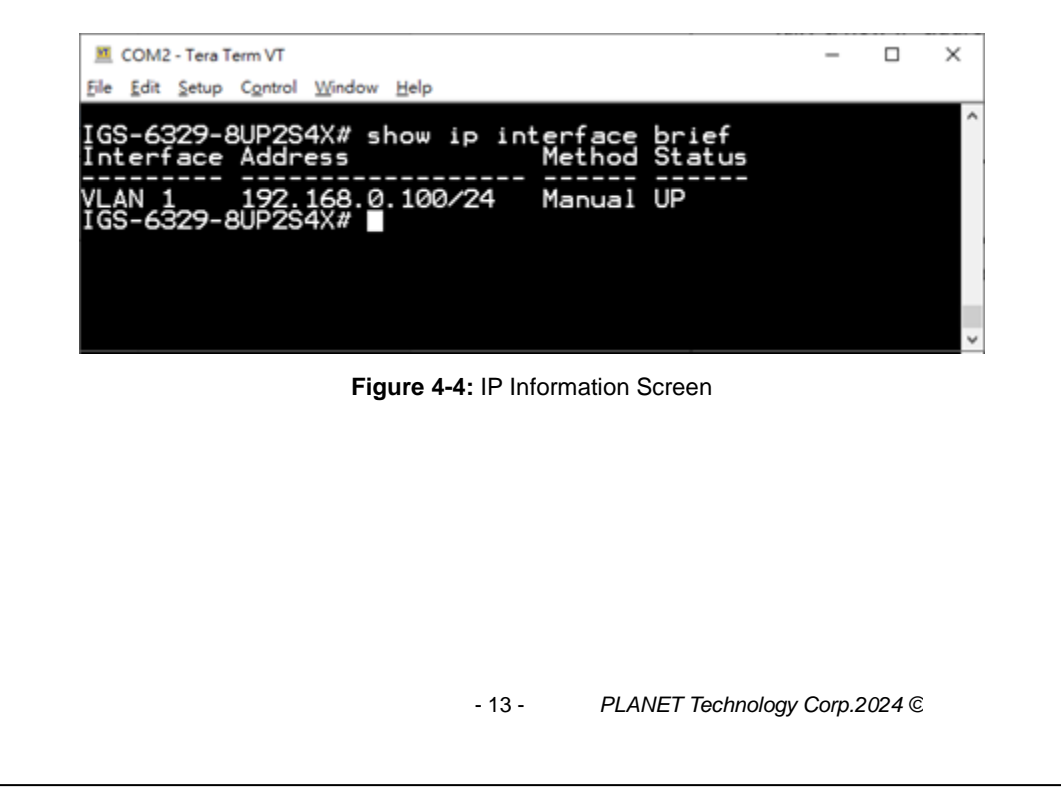

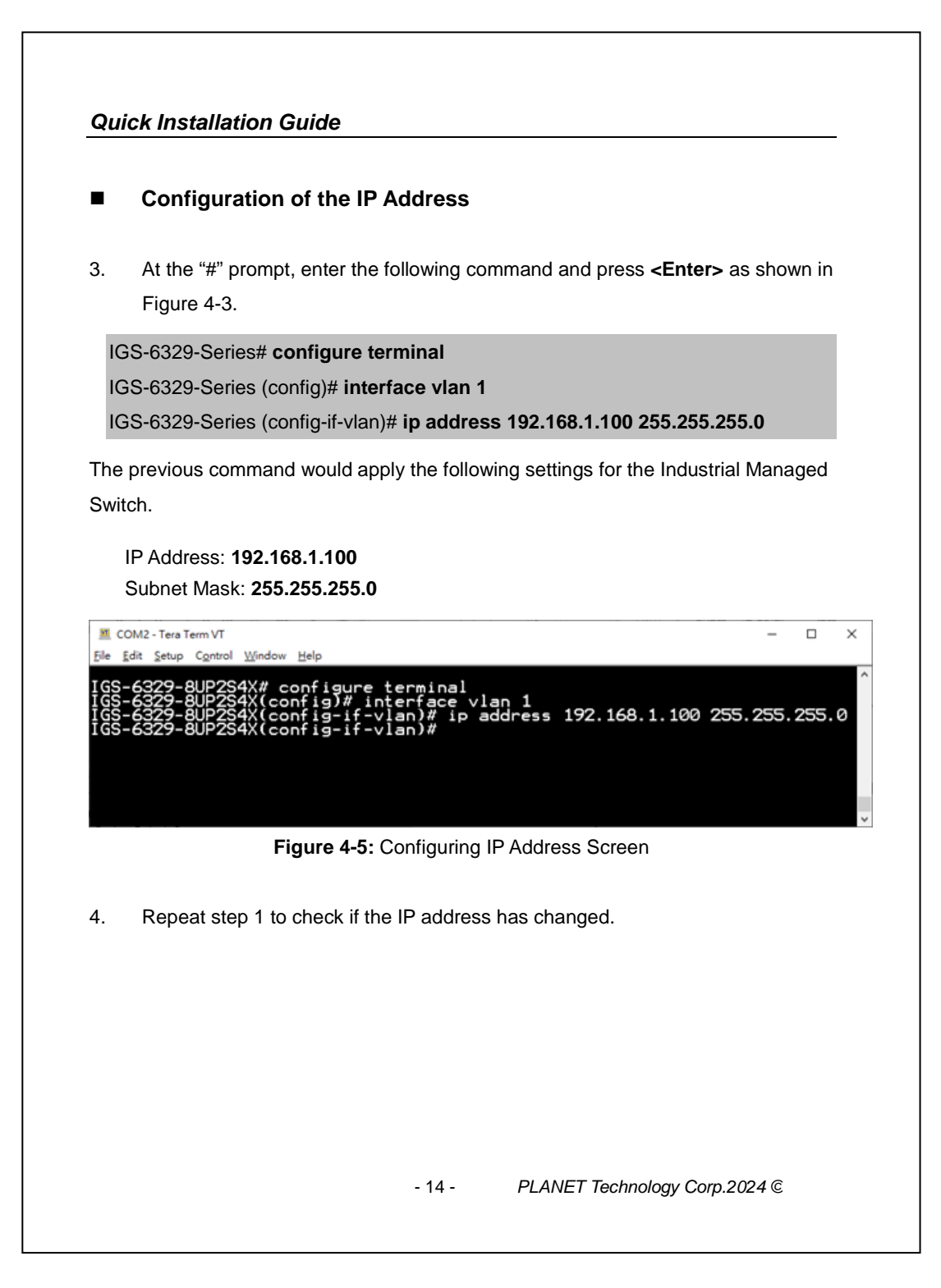

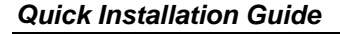

## <span id="page-14-0"></span>**4.3 Storing Current Switch Configuration**

1. At the "**#**" prompt, enter the following command and press **<Enter>.**

**# copy running-config startup-config**

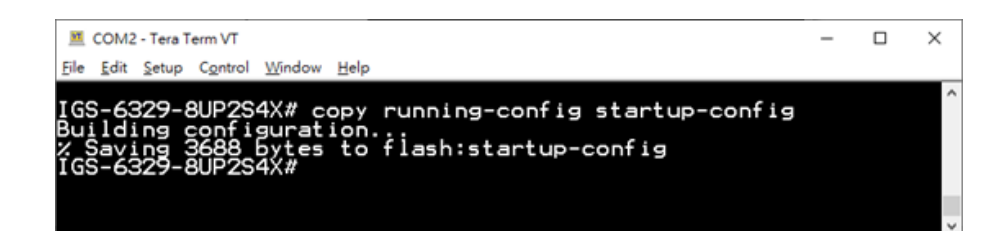

**Figure 4-6:** Saving Current Configuration Command Screen

If the IP is successfully configured, the Industrial Managed Switch will apply the new IP address setting immediately. You can access the Web interface of the Industrial Managed Switch through the new IP address.

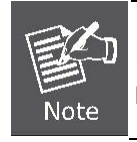

If you are not familiar with the console command or the related parameter, enter "**help**" anytime in console to get the help description.

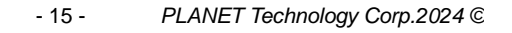

### <span id="page-15-0"></span>**5. Starting Web Management**

The following shows how to start up the **Web Management** of the Industrial Managed Switch. Note the Industrial Managed Switch is configured through an Ethernet connection. Please make sure the manager PC must be set to the same **IP subnet address**.

For example, the default IP address of the Industrial Managed Switch is *192.168.0.100*, then the manager PC should be set to **192.168.0.x** (where x is a number between 1 and 254, except 100), and the default subnet mask is 255.255.255.0.

#### **IGS Industrial Switch**

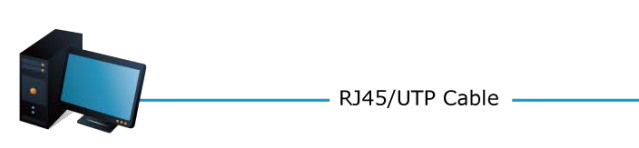

IP Address: 192.168.0.x

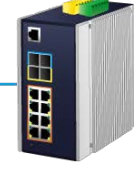

IP Address: 192.168.0.100

**Figure 5-1:** IP Management Diagram

### <span id="page-15-1"></span>**5.1 Logging in to the Industrial Managed Switch**

1. Use Chrome 98.0.xxx or above for Web browser and enter IP address *[https://192.168.0.100](https://192.168.0.100/)* (the factory-default IP address) to access the Web interface.

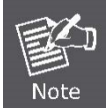

The following web screen is based on the firmware version before **April of 2024**.

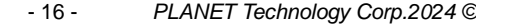

2. When the following dialog box appears, please enter the default user name "**admin**" and password "**admin**" (or the password you have changed before) as shown in Figure 5-2.

Default IP Address: **192.168.0.100** Default User Name: **admin** Default Password: **admin**

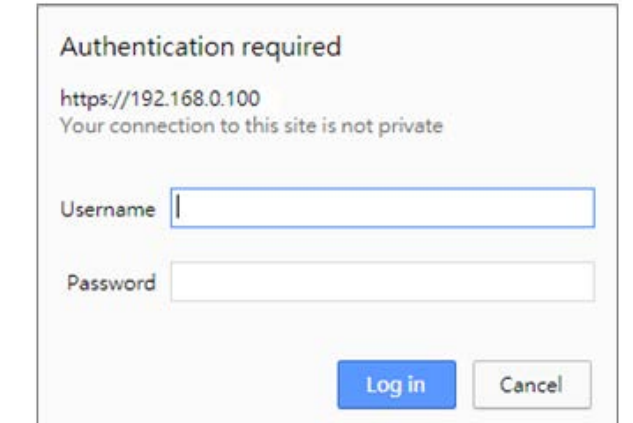

**Figure 5-2:** Login Screen

After entering the password, the main screen appears as shown in Figure 5-6.

- 17 - *PLANET Technology Corp.2024 ©*

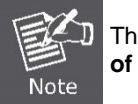

The following web screen is based on the firmware version of **April of 2024 or after.**

3. When the following dialog box appears, please enter the default user name "**admin**" and the password. Refer to **Section 4.1** to determine your initial login password.

#### Default IP Address: **192.168.0.100**

Default User Name: **admin**

Default Password: **sw + the last 6 characters of the MAC ID in lowercase**

4. Find the MAC ID on your device label. The default password is "sw" or "mc" followed by the last six lowercase characters of the MAC ID.

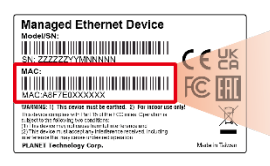

MAC ID: A8F7E0XXXXXX Default Password: swxxxxxx ("x" means the last 6 digits of the MAC address. All characters should be in lowercase.)

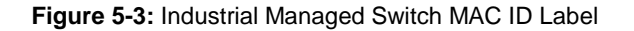

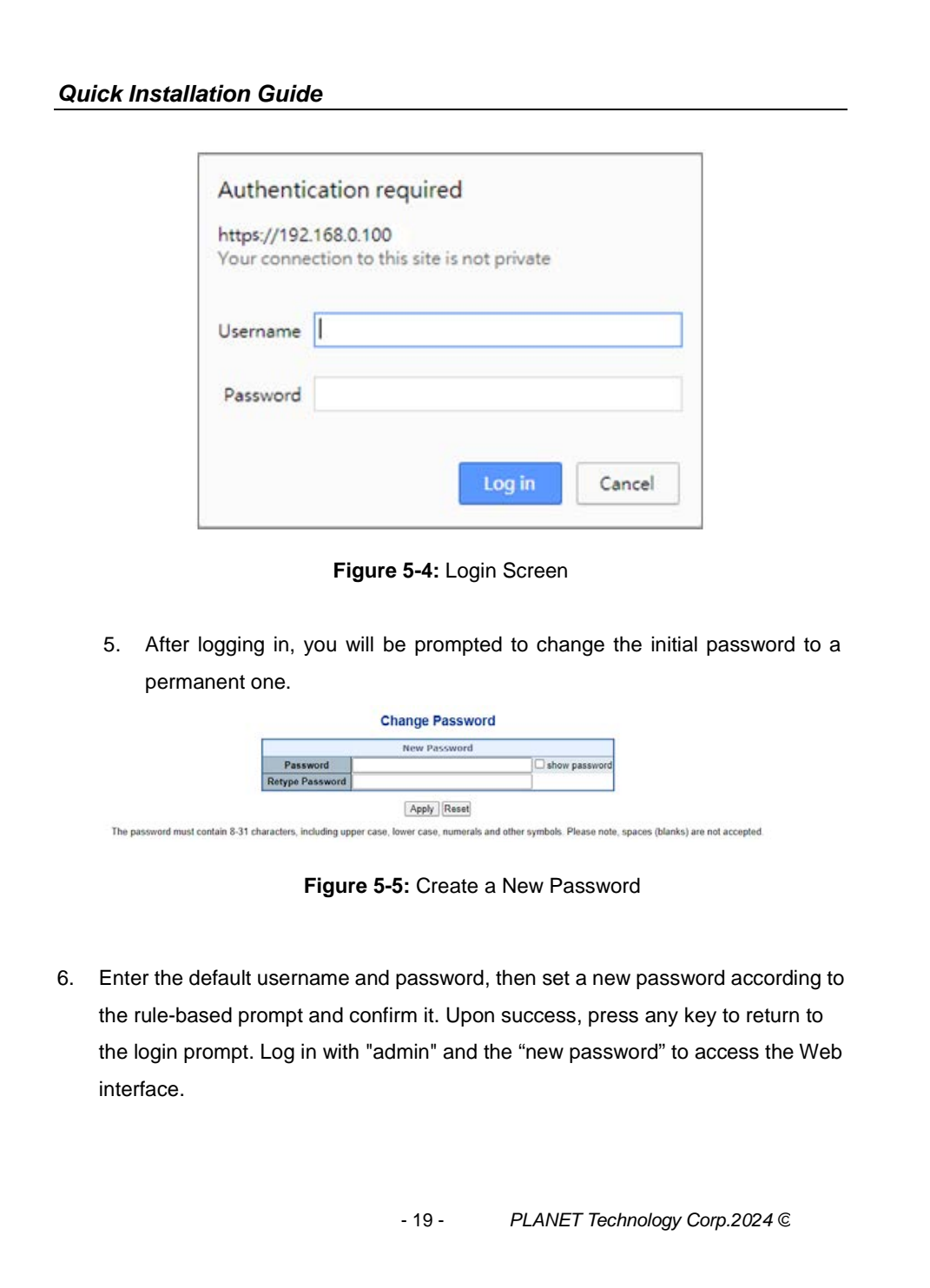

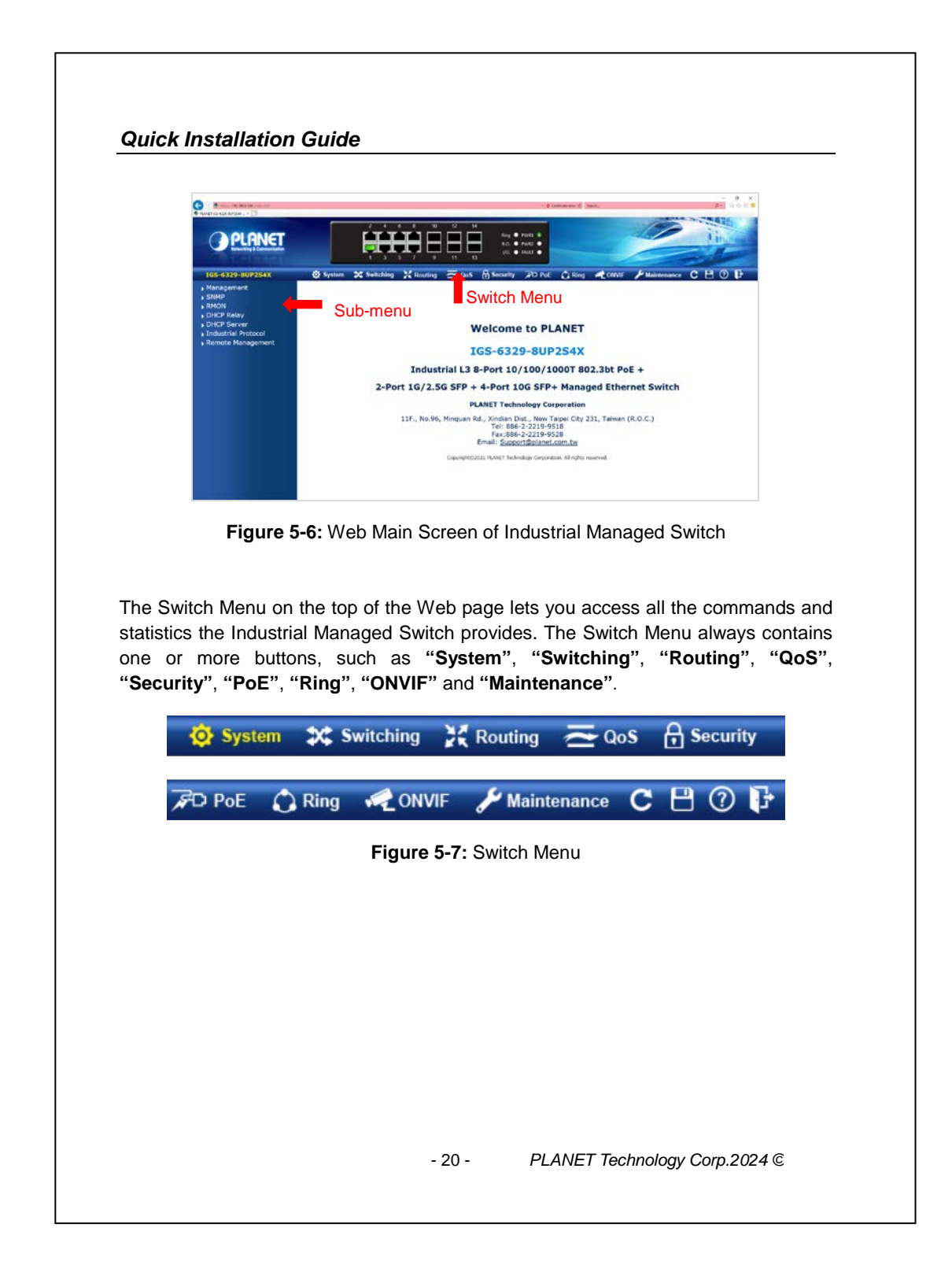

Ξ Note

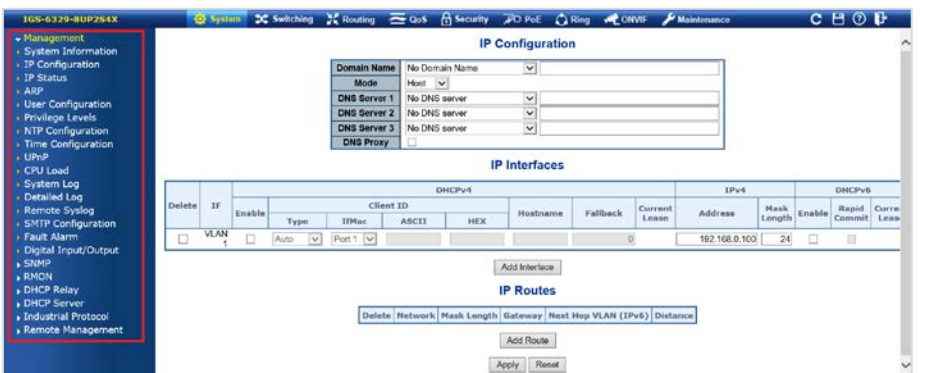

**Figure 5-8:** Example of Switch Sub-menu

Now, you can use the Web management interface to continue the Switch management. Please refer to the user manual for more.

 $\mathbb D$  If you are not familiar with Switch functions or the related parameter, press "**Help icon**" anytime on the Web page to get the help description.

- 21 - *PLANET Technology Corp.2024 ©*

### <span id="page-21-0"></span>**5.2 Saving Configuration via Web**

To save all applied changes and set the current configuration as a startup configuration, the startup-configuration file will be loaded automatically across a system reboot.

1. Click the **Save** icon on the top Switch Menu bar.

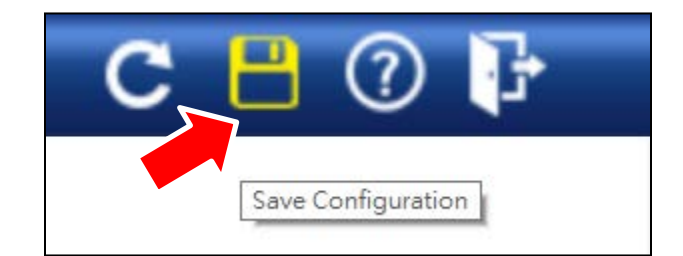

2. Press the "**Save Configuration**" button.

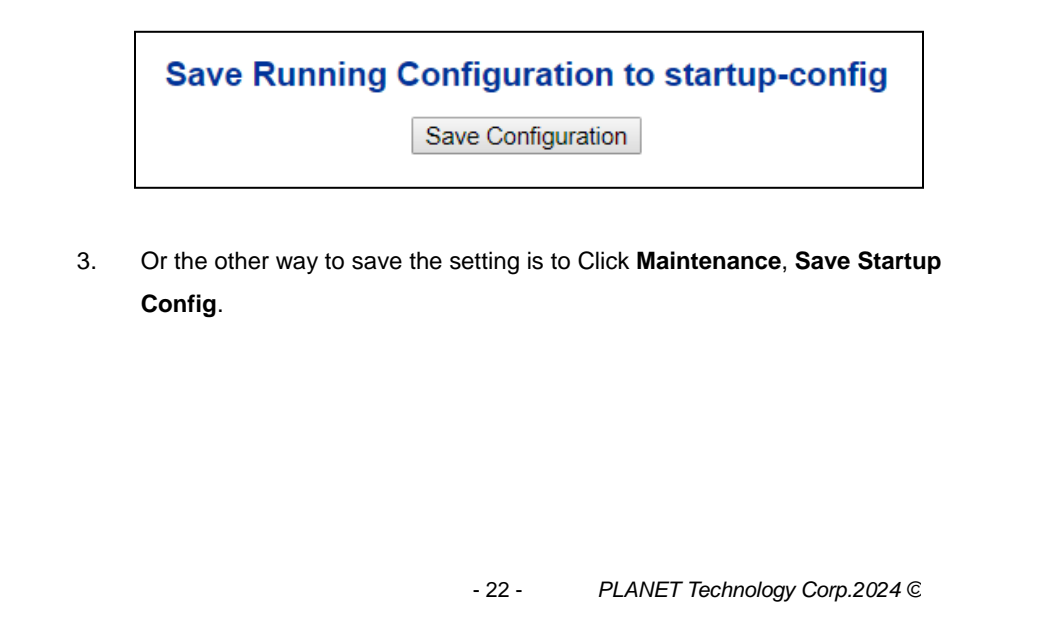

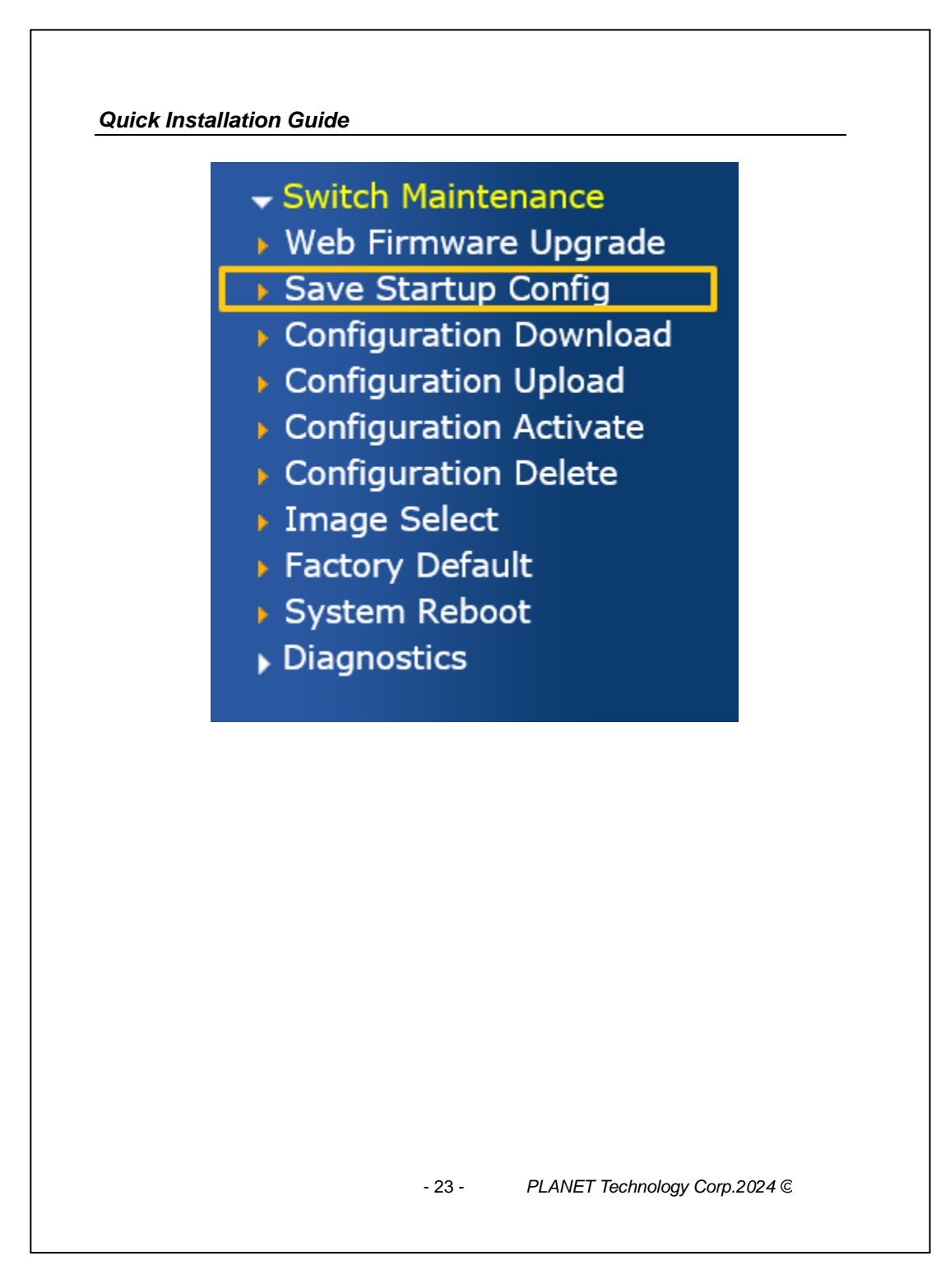

### <span id="page-23-0"></span>**6. Recovering Back to Default Configuration**

#### **IP address has been changed or admin password has been forgotten** –

To reset the IP address to the default IP Address **"192.168.0.100"** and the user name password to factory default mode (default password is admin or sw + the last 6 characters of the MAC ID in lowercase**)**, press the hardware-based **reset button** on the front panel for about **5~10 seconds.** After the device is rebooted, you can log in the management Web interface within the same subnet of 192.168.0.xx and default password. Be noted that all the previous setups will be disappeared after the factory default reset is made.

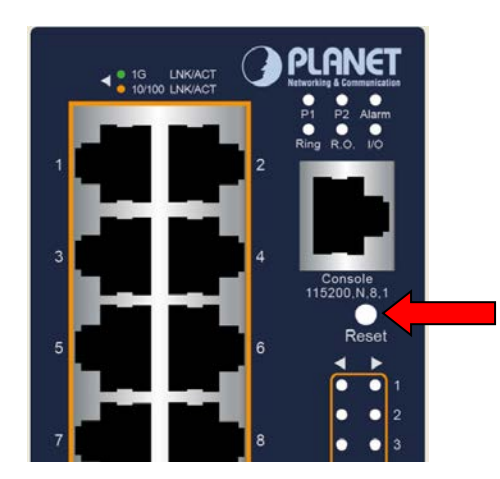

**Figure 6-1: IGS-6329-8UP2S2X/IGS-6329-8UP2S4X** Reset Button

- 24 - *PLANET Technology Corp.2024 ©*

### <span id="page-24-0"></span>**7. Customer Support**

Thank you for purchasing PLANET products. You can browse our online FAQ resource on PLANET web site first to check if it could solve your issue. If you need more support information, please contact PLANET switch support team.

PLANET online FAQs: https://www.planet.com.tw/en/support/faq

Switch support team mail address: support@planet.com.tw

IGS-6329-DIN-rail Series User's Manual: https://www.planet.com.tw/en/support/downloads?&method=keyword&keyword=IGS-6329&view=3#list

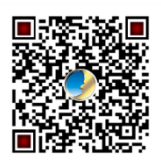

(Please select your switch model name from the Product Model drop-down menu)

Copyright © PLANET Technology Corp. 2024. Contents are subject to revision without prior notice. PLANET is a registered trademark of PLANET Technology Corp. All other trademarks belong to their respective owners.

- 25 - *PLANET Technology Corp.2024 ©*